# **研究棟コピー室プリンター 設定・利用方法**

# **(macOS Catalina 10.15)**

和泉キャンパスの研究棟コピー室の複合機『KONICA MINOLTA bizhub C360i』をプリンターとして利用できます(2020 年 11 月現在)。 本書は macOS Catalina 10.15 での新規インストールの例です。OS のバージョンや環境により画面 が異なります。必ず和泉研究棟研究室のネットワークに接続してから作業してください。 \*研究棟コピー室の複合機をプリンターとして利用するには、印刷時に「コピーカード」が必要です。

#### **ドライバーのダウンロード**

- 1. Web ブラウザで KONICA MINOLTA 社のドライバーダウンロードページを開く <https://www.konicaminolta.jp/business/download/index.html>
- 2. 製品カテゴリ[複合機/複写機]>製品シリーズ[フルカラー複合機]>製品名[bizhub C360i]

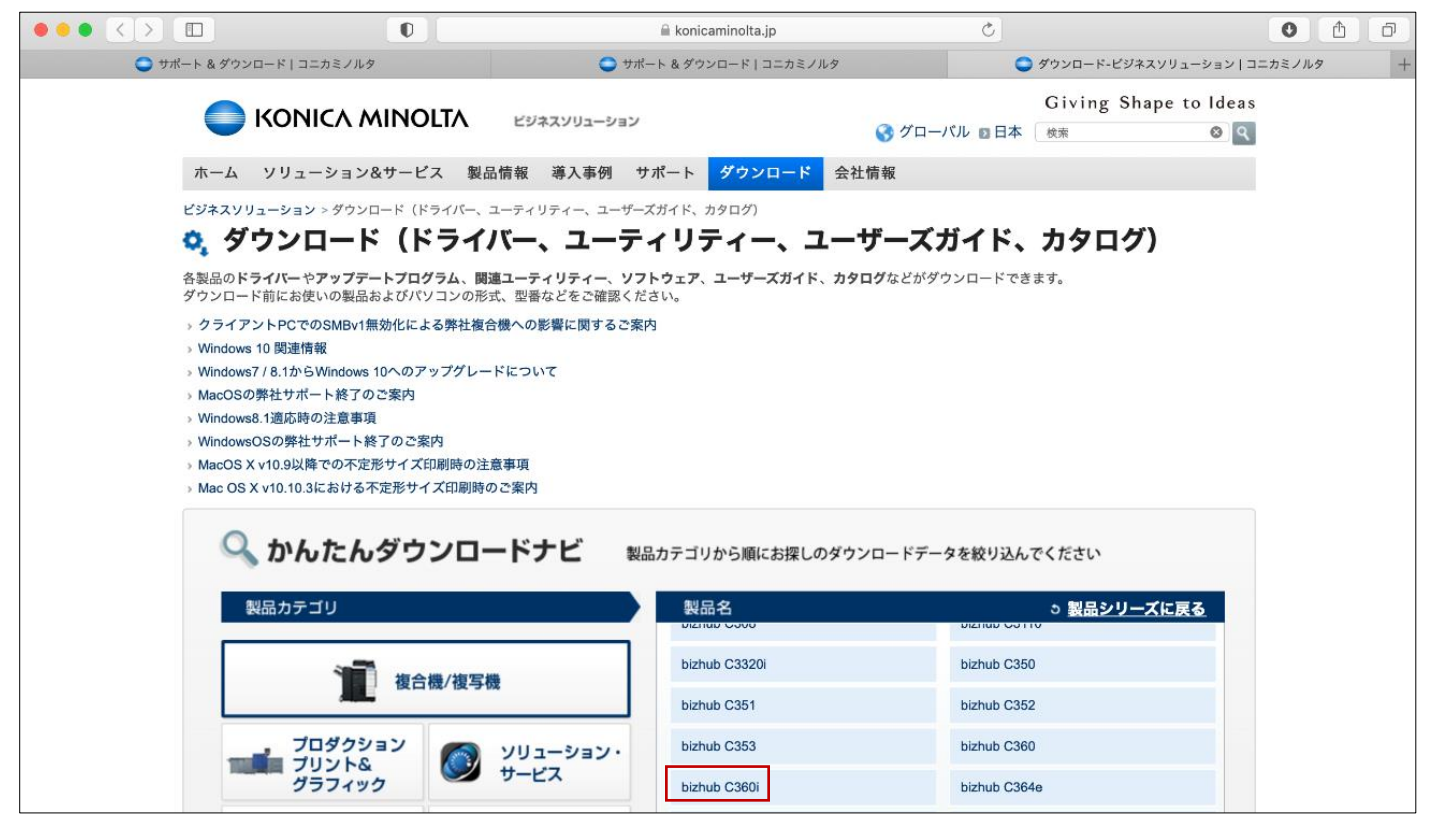

3. [ダウンロードページへ(プリンタードライバーなど)]

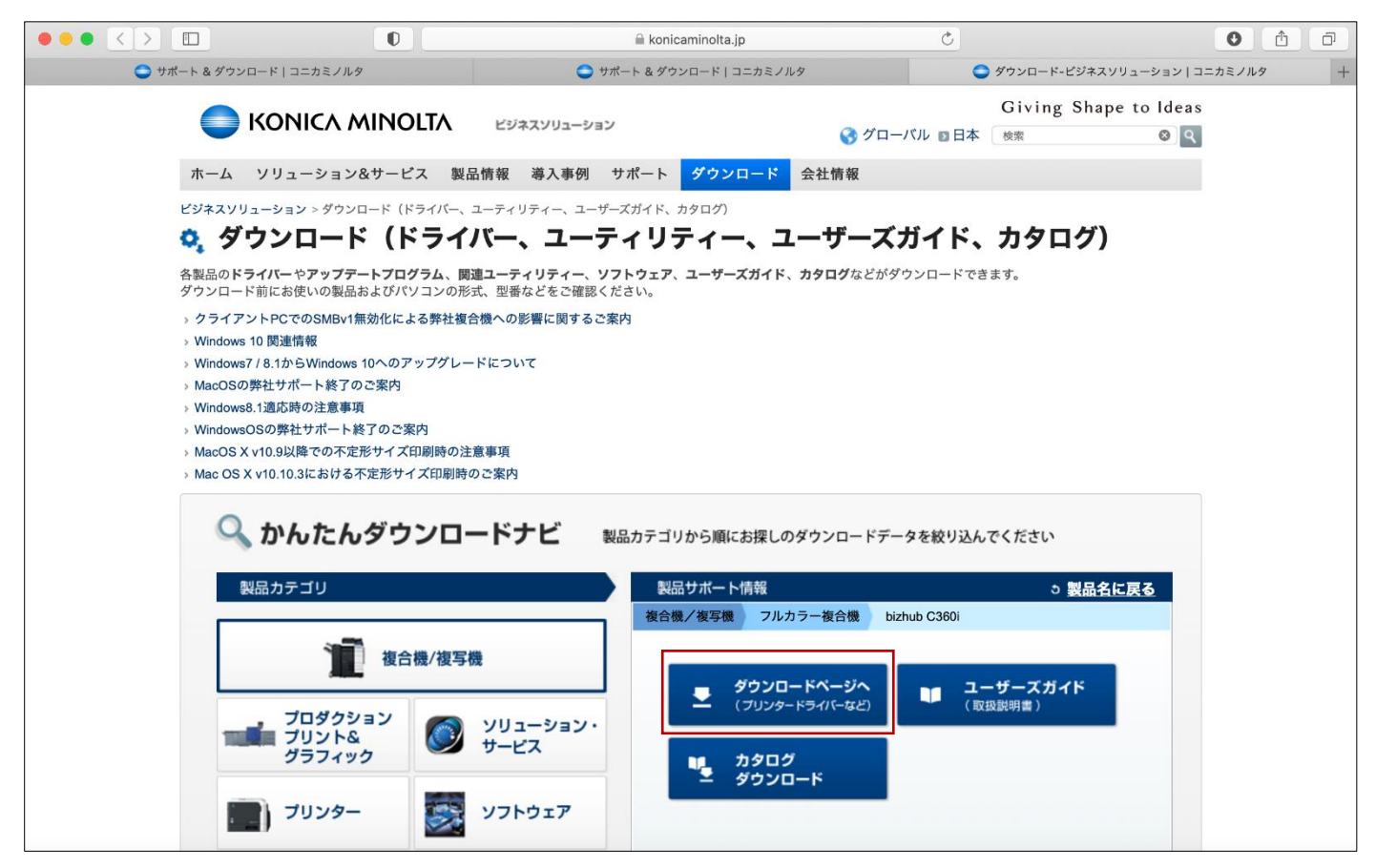

4. ドライバー>Macintosh>PS ドライバー>[ダウンロードページへ]

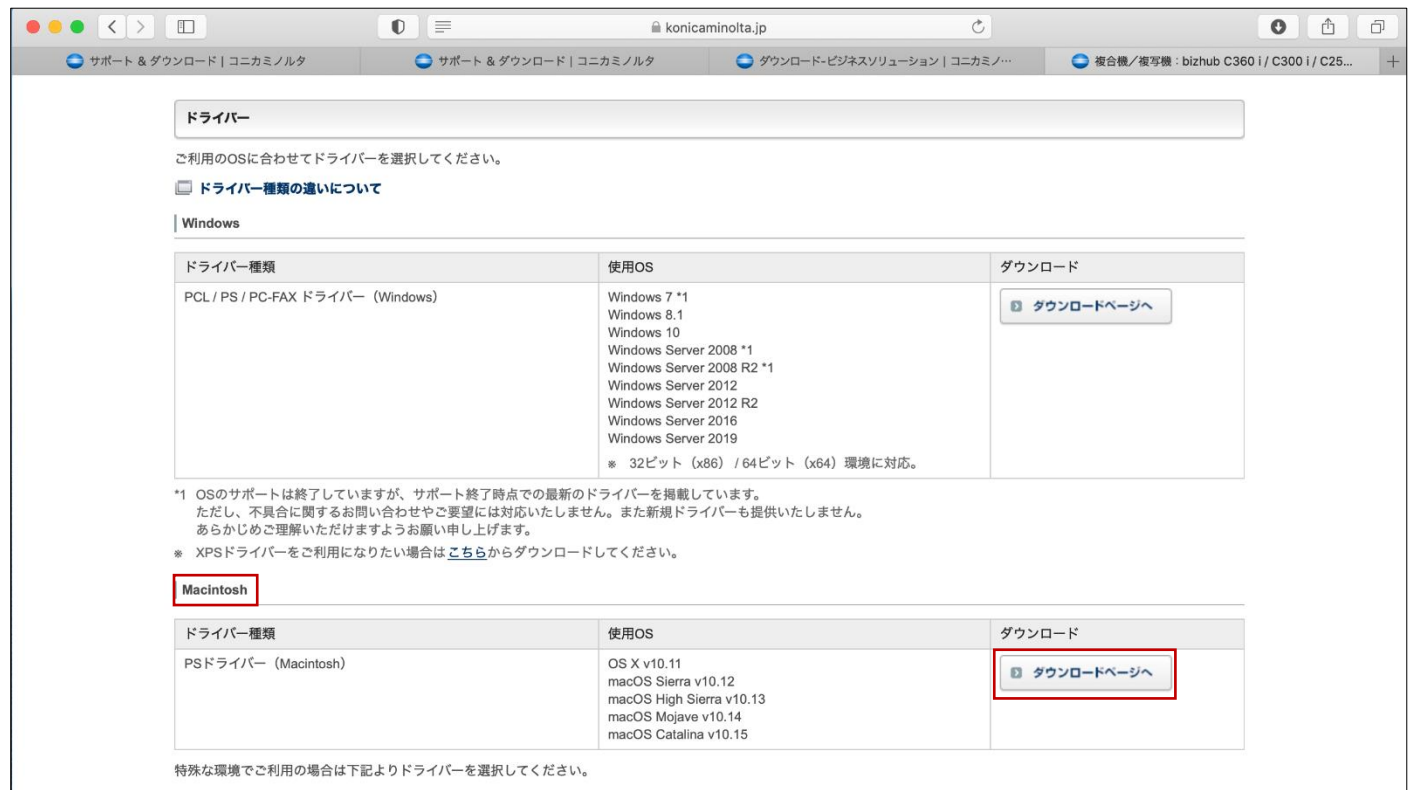

5. [ダウンロード(ファイル容量: \*\*MB)]

※ご利用のブラウザーで[実行・保存・開く]等のダウンロードオプションが表示された場合、 [保存]を選択してください

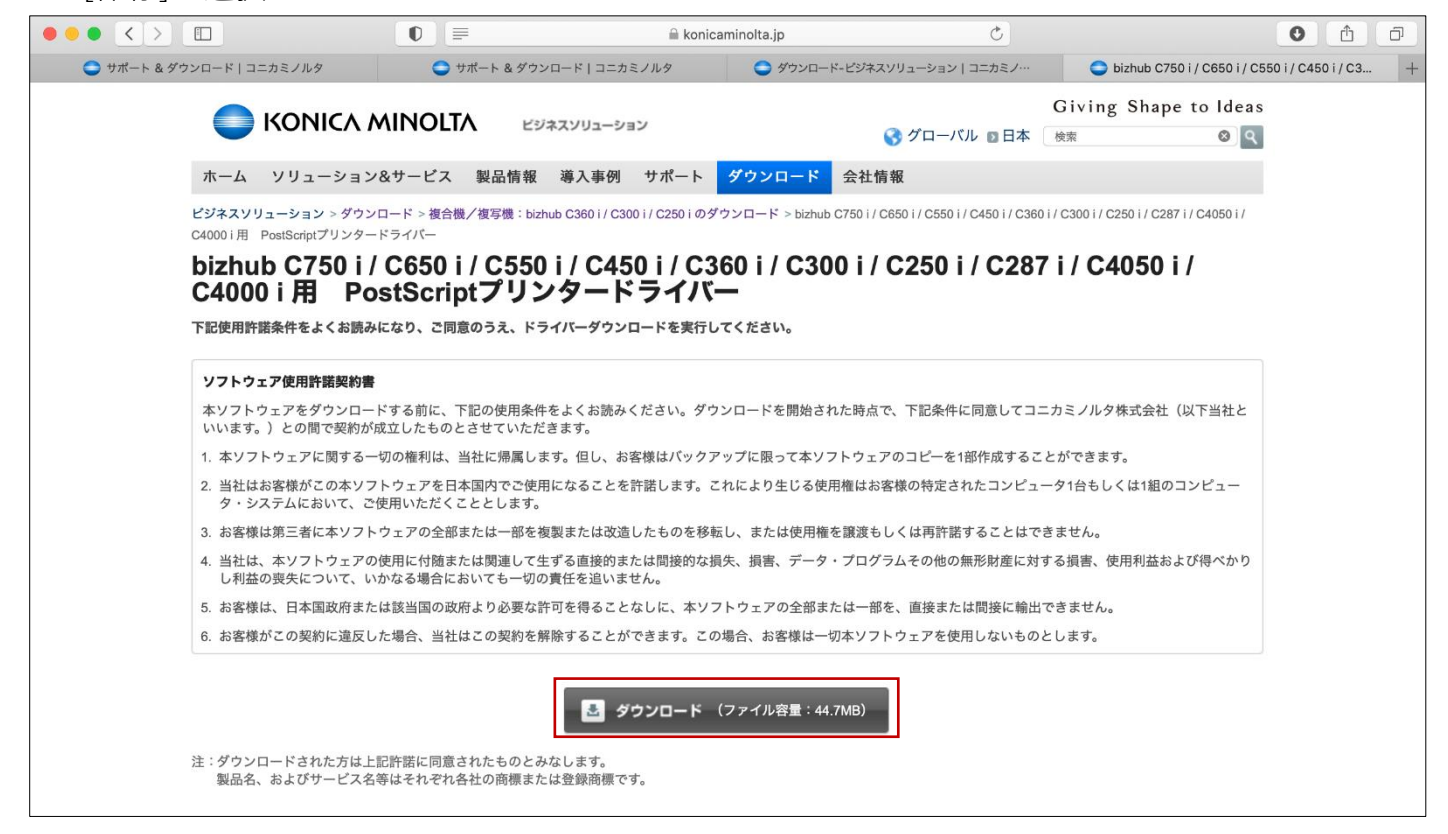

# **ドライバーのインストール**

1. 「ダウンロード」フォルダに保存された Zip 圧縮ファイルをダブルクリック

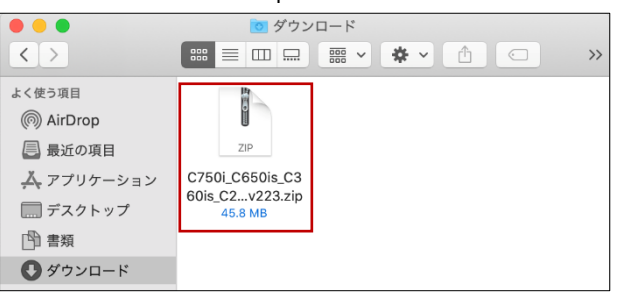

2. 解凍されたフォルダを順に開く Driver > OS\_10\_10\_x > A4 中の.pkg ファイルをダブルクリック

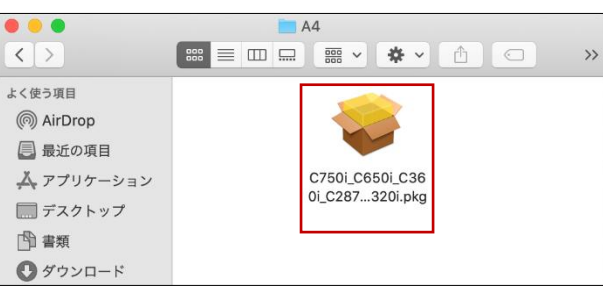

3. 「ようこそ KONICA MINOLTA PS インストーラヘ」画面で[続ける]

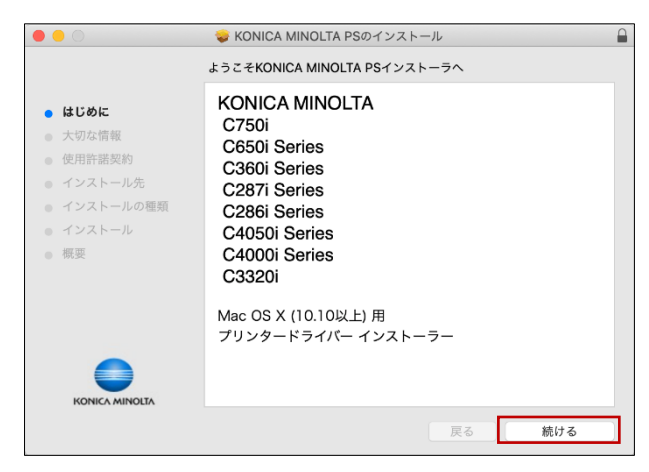

4. 「大切な情報」画面で内容を確認して[続ける]

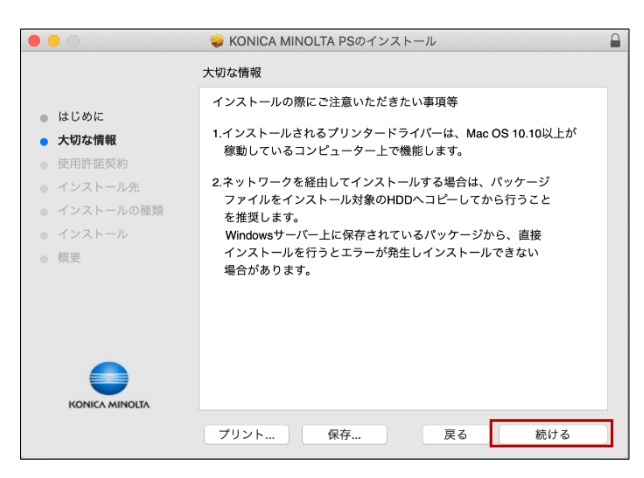

5. 「使用許諾契約」画面で契約書を最後まで読んで[続ける]

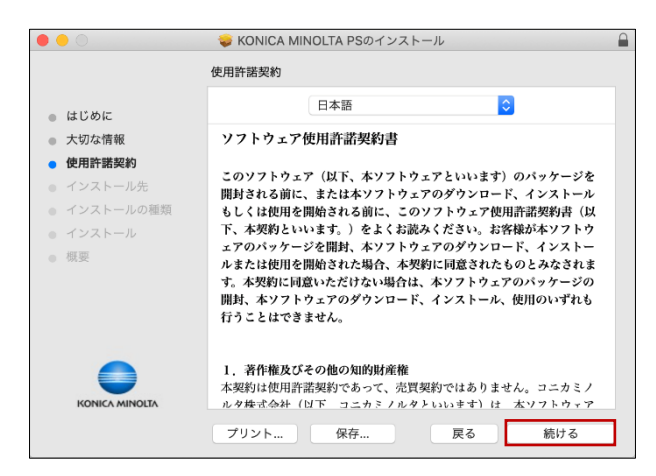

6. 使用許諾契約に[同意する]

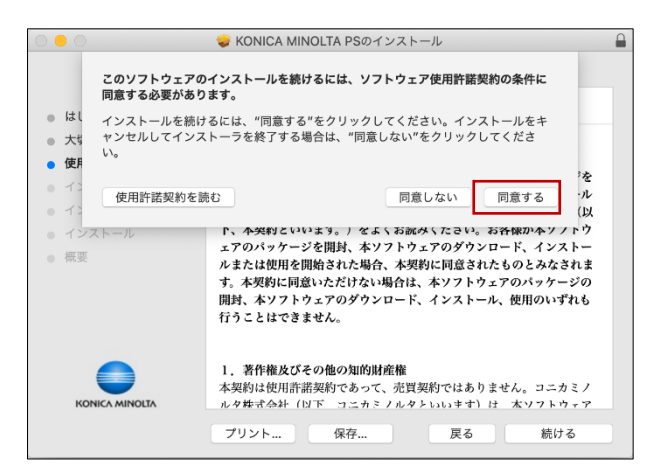

7. 「インストール先の選択」でインストール先を確認後、[続ける]

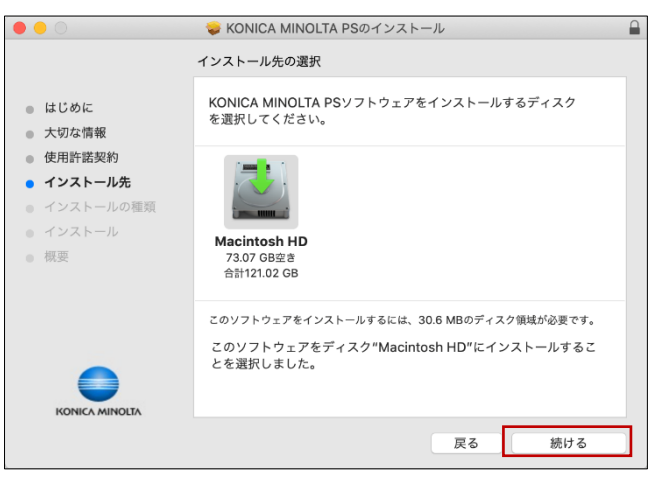

8. 「"ボリューム名"に標準インストール」画面で[インストール]

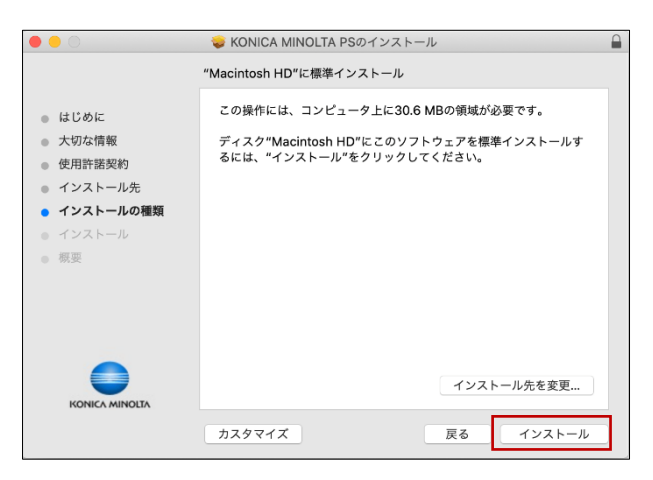

9. 管理者の「ユーザー名」と「パスワード」を入力して[ソフトウェアをインストール]

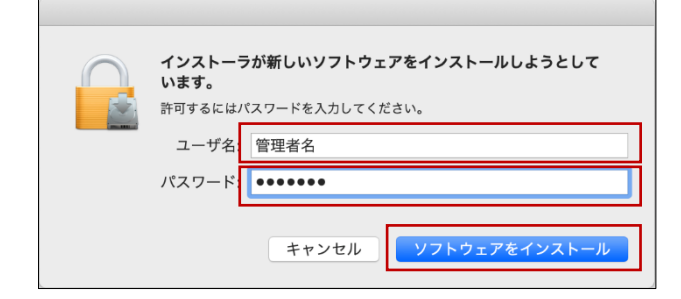

10. インストールが終わるまで待つ

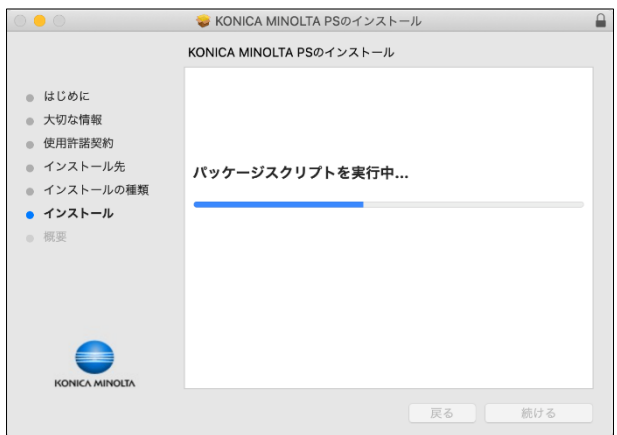

11. 「インストールが完了しました。」画面で[閉じる]

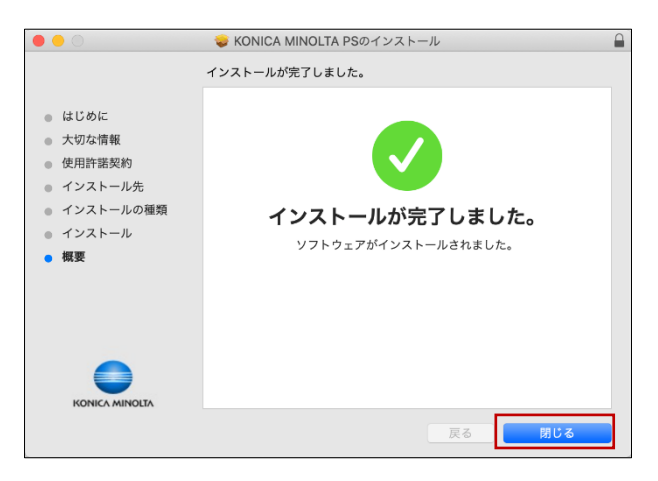

12. 「"インストーラ"から"ダウンロード"フォルダ内のファイルにアクセスしようとしています。」 で[OK]

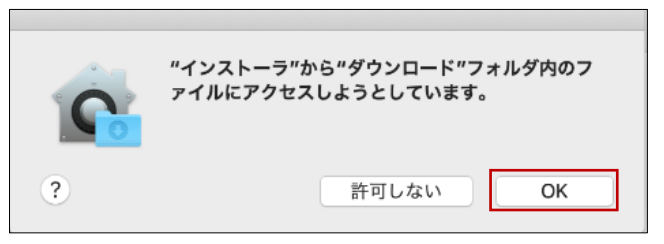

13. 「"KONICA MINOLTA PS"のインストーラをゴミ箱に入れますか?」は任意で選択 ※[ゴミ箱に入れる]を選択しても、ダウンロードした Zip 圧縮ファイルやインストーラの入っ ていたフォルダは[ダウンロード]フォルダに残る

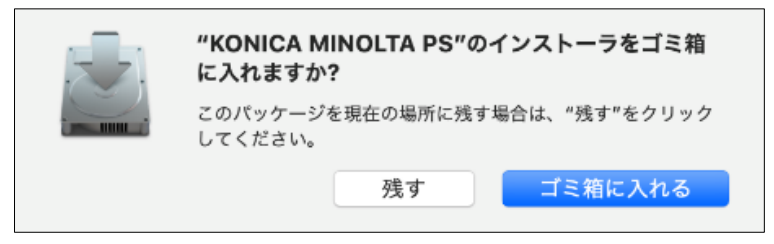

## **プリンターの設定**

1. 「システム環境設定」で[プリンタとスキャナ]

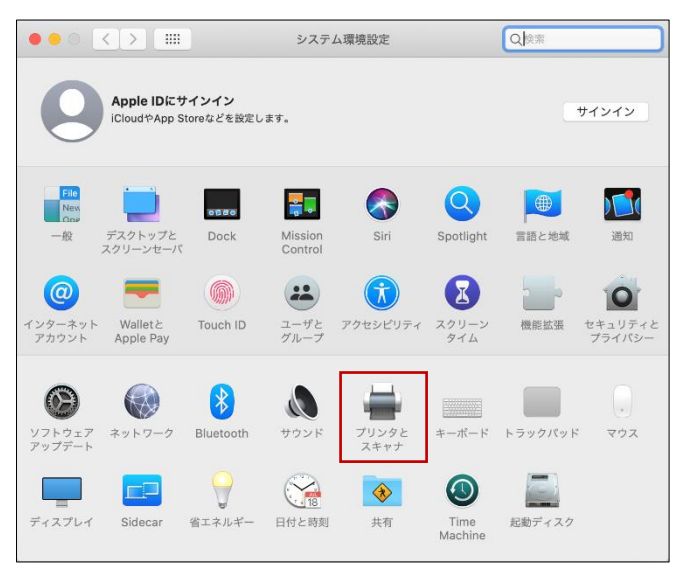

2. 左下の[+]

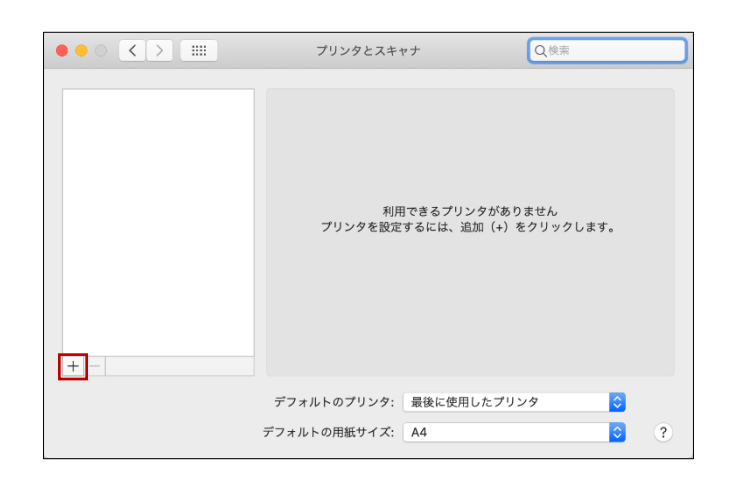

3. [IP]

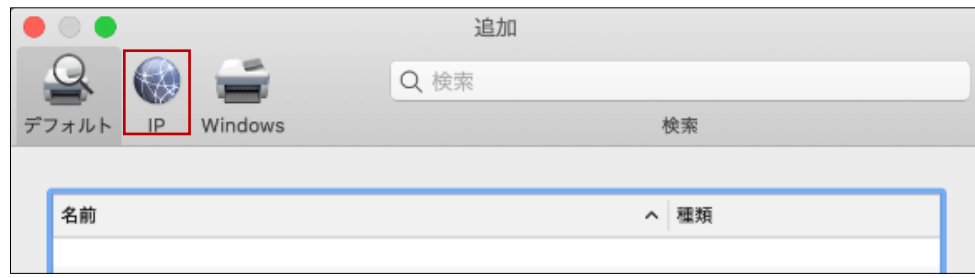

- 4. 「アドレス」に[**133.26.188.88**]を入力(必須)
- 「プロトコル」で[**LPD(Line Printer Daemon)**]を選択(必須)
- 「名前」に[**研究棟コピー室の複合機**]などの任意の名前を入力
- 「場所」に[**研究棟コピー室**]などの任意の場所を入力
- 「ドライバ」の右端の[ ↕ ]

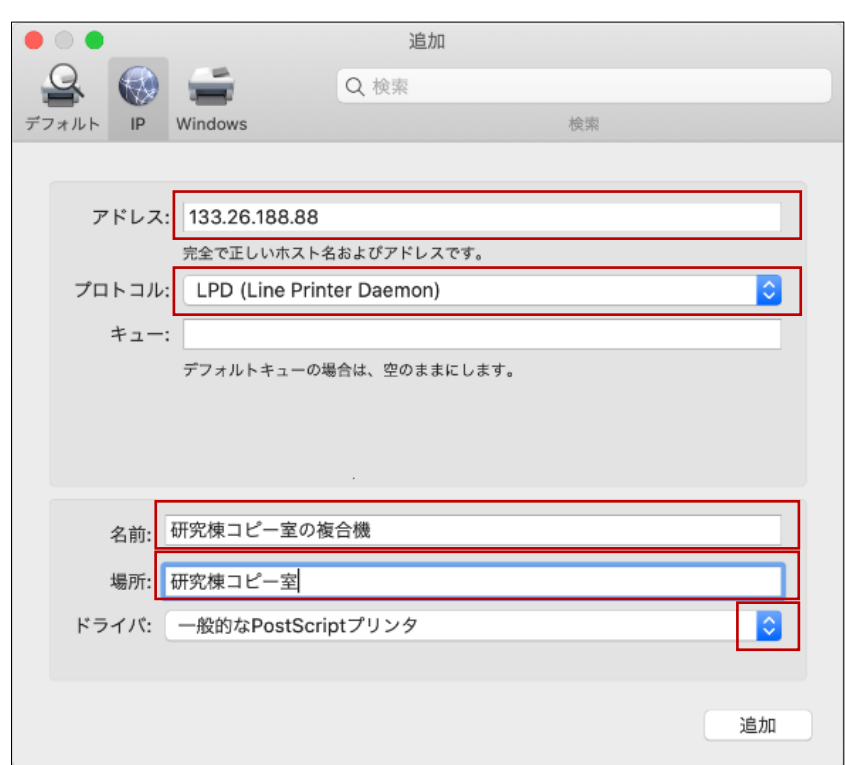

5. 「ドライバ」のプルダウンメニューから[ソフトウェアを選択...]

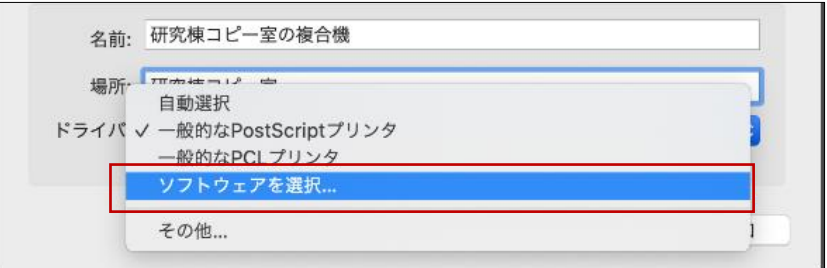

6. [KONICA MINOLTA C360i PS]を選択して[OK] ※右上の「フィルタ」欄に[C360i]と入力して検索も可能

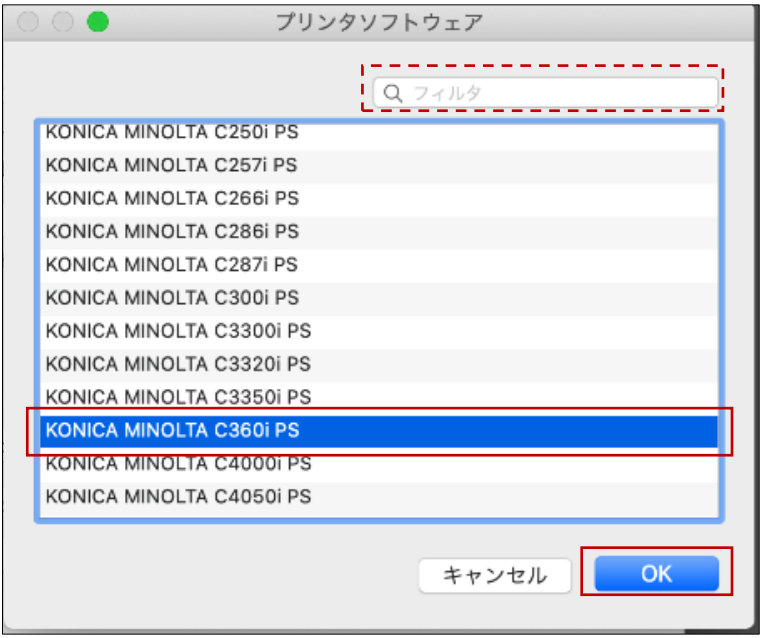

7. ドライバが「KONICA MINOLTA C360i PS」であることを確認し、[追加]

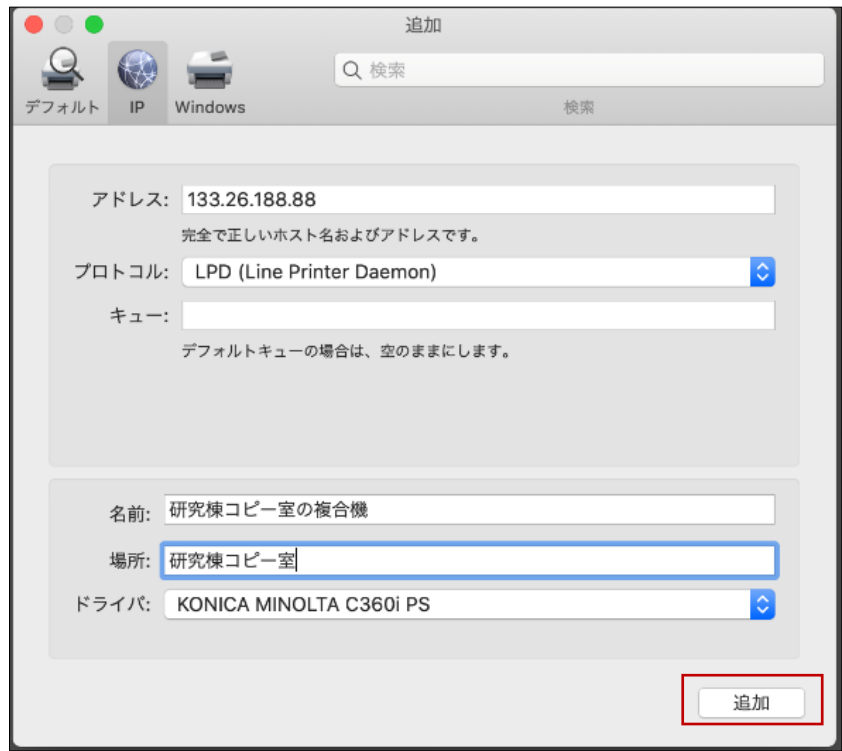

8. 「'プリンタ名'を設定中...」で[セキュリティー印刷のみ許可]にチェックを入れ、[OK] ※研究棟コピー室の複合機を利用するには、「セキュリティー印刷」の設定が必須

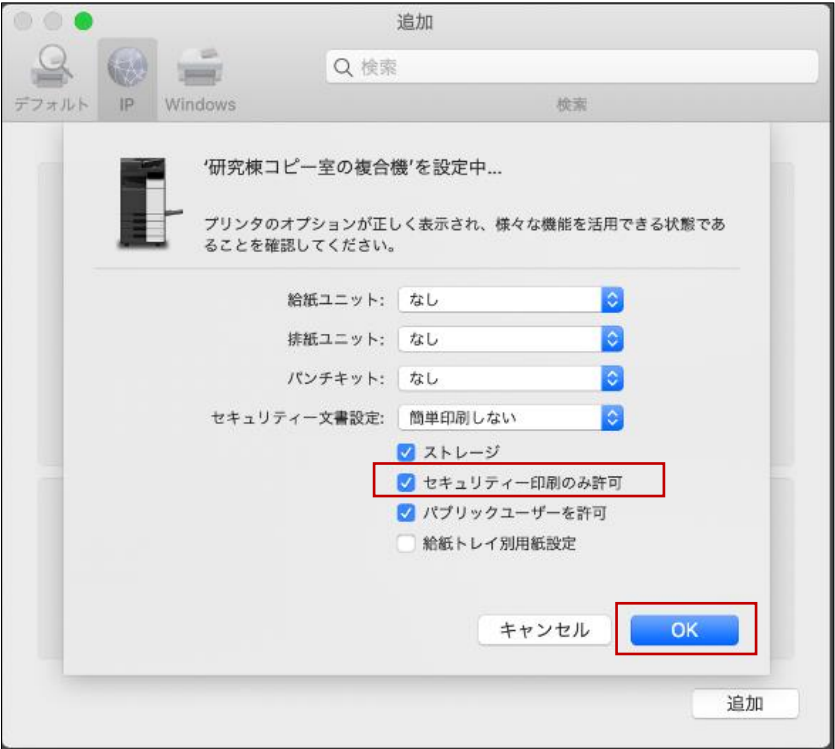

9. 設定完了

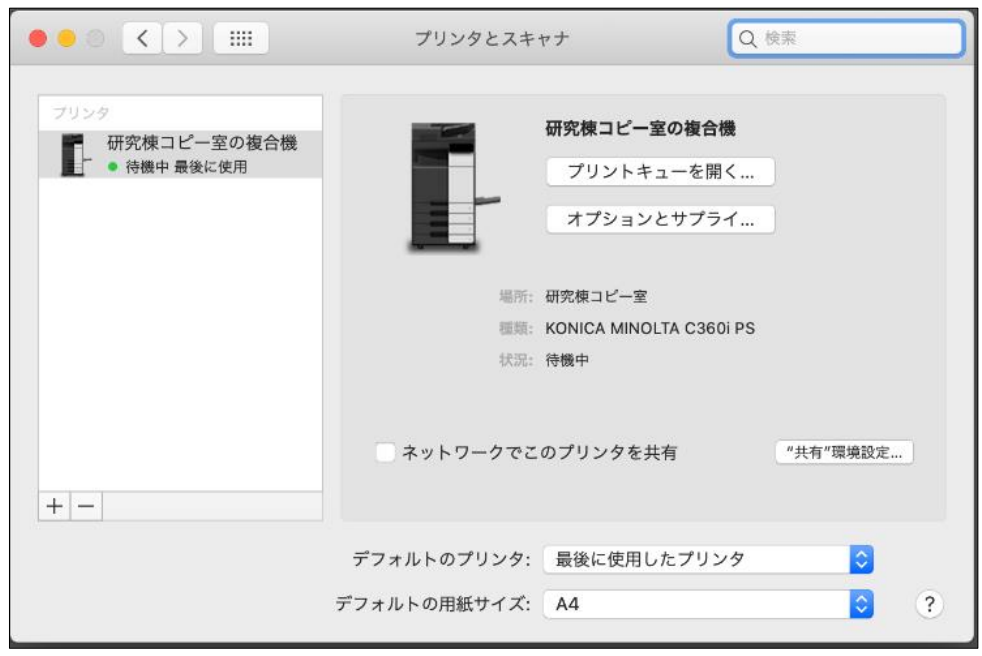

# **印刷手順**

1. ファイルを開き、印刷コマンドを実行 例:Pages では[ファイル]>[プリント...]

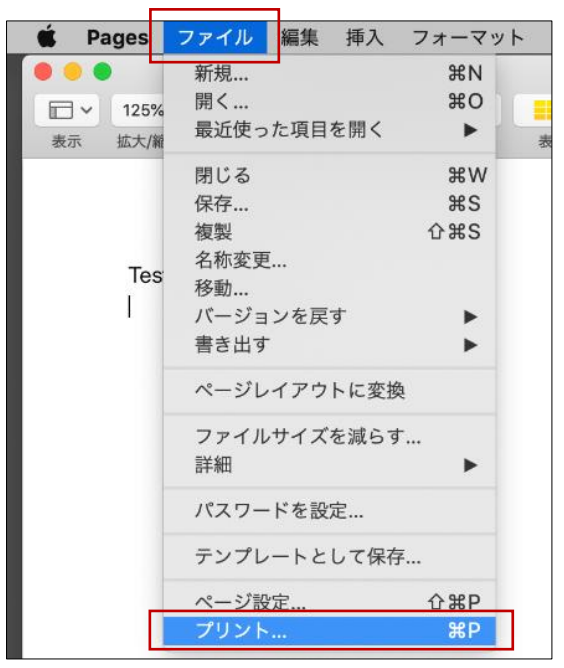

2. 「プリンタ」でプリンターの選択を確認し、[詳細を表示]

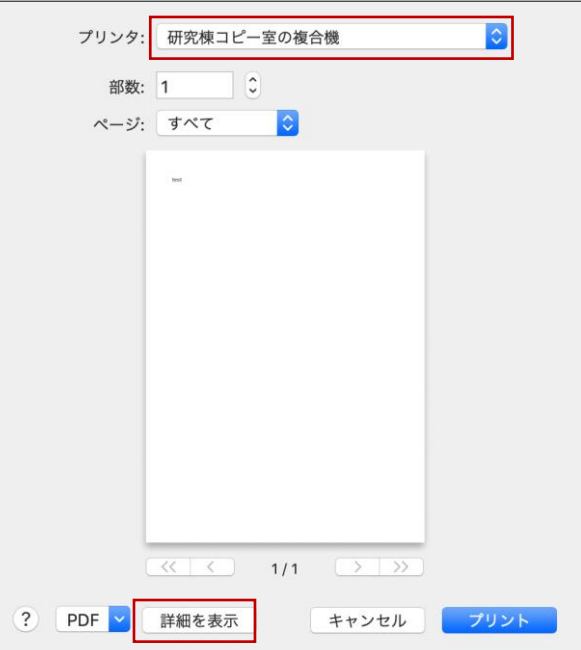

3. 印刷部数や範囲などの詳細な設定を確認後、[プリント]

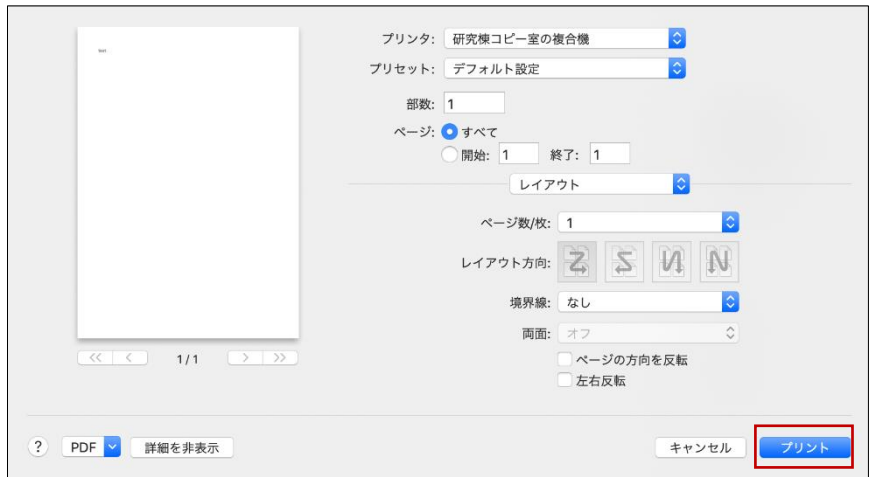

4. 「文書 ID」と「パスワード」を任意に入力し、[設定を保存する]をチェックして[OK] ※文書 ID とパスワードは複合機での操作時に必要

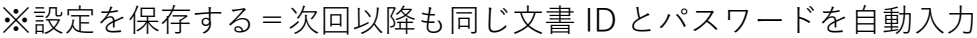

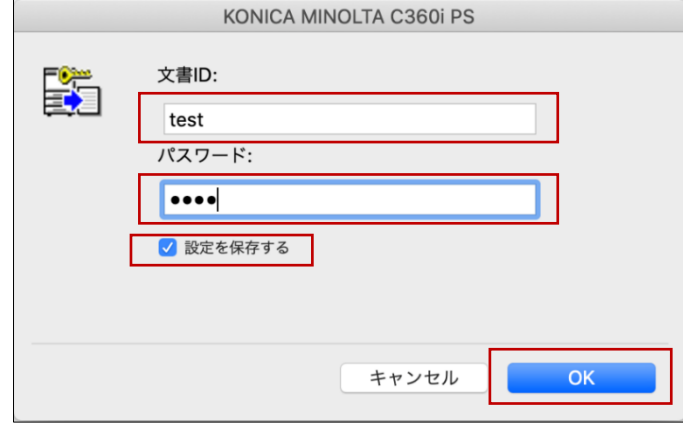

### **複合機での操作**

1. 研究棟コピー室のカラー複合機[KONICA MINOLTA bizhub C360i]にコピーカードを挿入

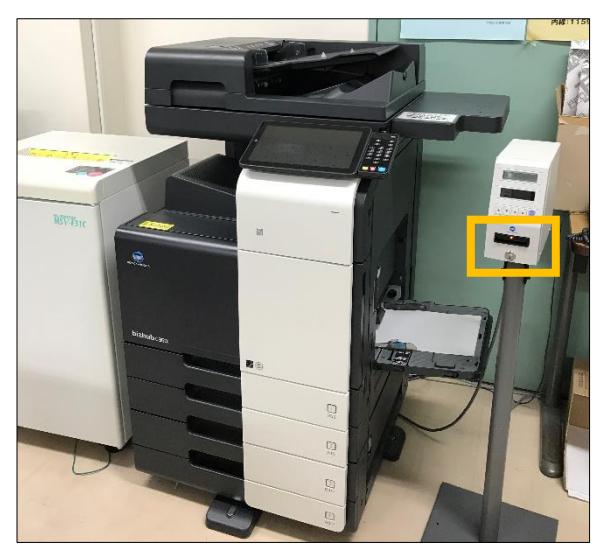

**12 / 14**

2. タッチパネルで[ホーム]

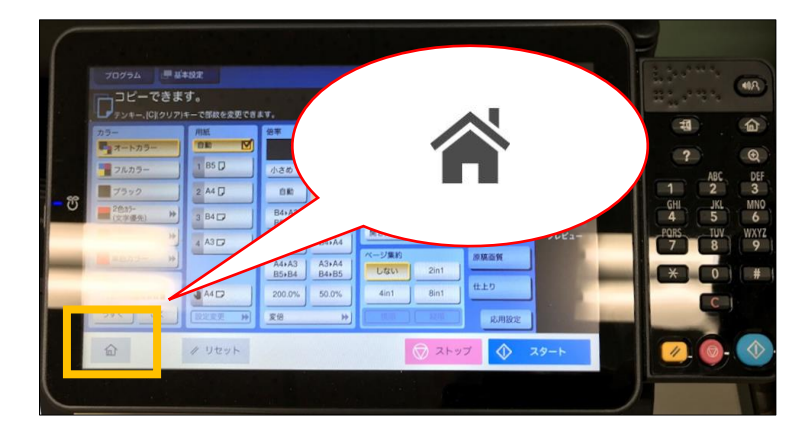

3. [セキュリティー文書]

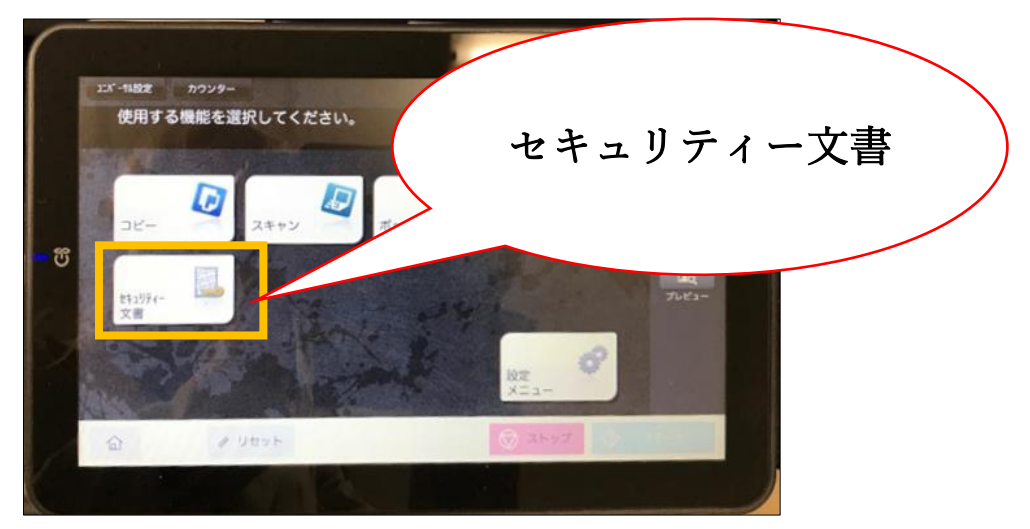

4. パソコンで設定した「文書 ID」および「パスワード」を入力し、[OK]

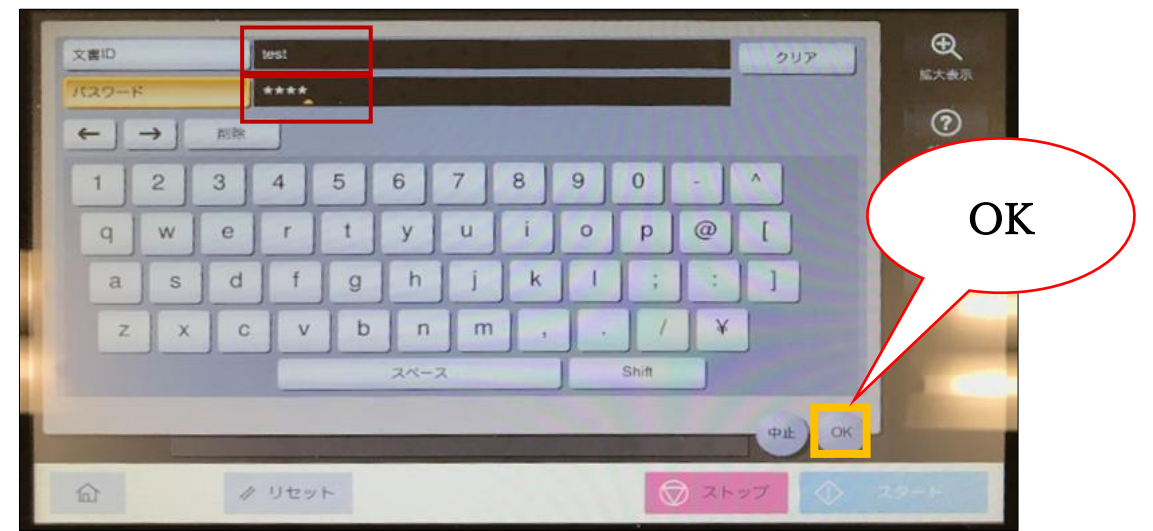

5. 印刷したいドキュメントを選択し、[印刷]

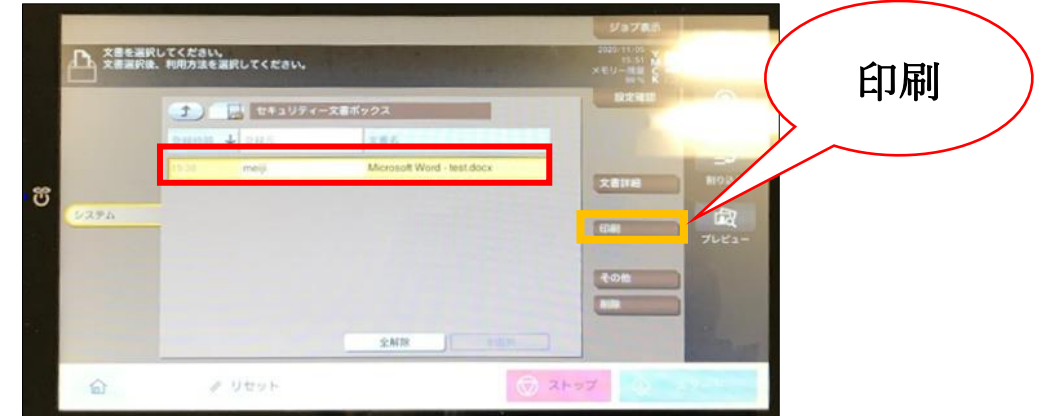

6. [スタート]

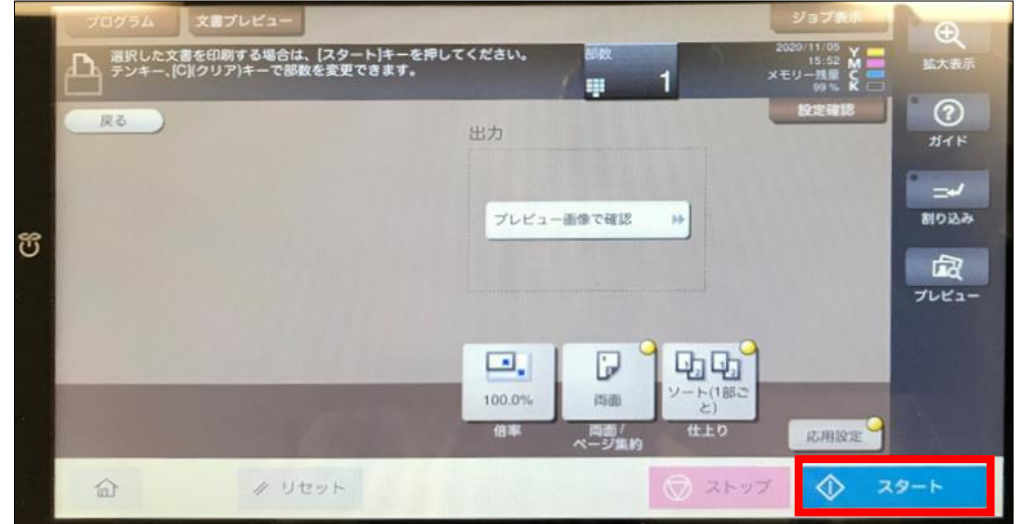

- 7. 印刷完了後、[ホーム](ホーム画面に戻る)
- 8. コピーカードを取り出す

※印刷完了したジョブは複合機のリストから自動的に削除される